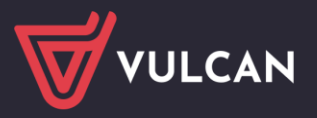

## Jak w systemie Nabór Przedszkola VULCAN prawidłowo zarejestrować kandydata?

Elektroniczna rekrutacja odbywa się w 6 krokach, podczas których należy wprowadzić wymagane dane w procesie rekrutacji w celu prawidłowego założenia konta kandydata w systemie. Na zakładce *Terminy naboru*, znajduje się harmonogram poszczególnych etapów postępowania rekrutacyjnego z datami obowiązującymi kandydata.

## Rejestracja krok, po kroku

W celu rozpoczęcia zgłaszania kandydatury do szkoły należy w bocznym menu z lewej strony wybrać przycisk na samej górze *Zgłoś kandydaturę*.

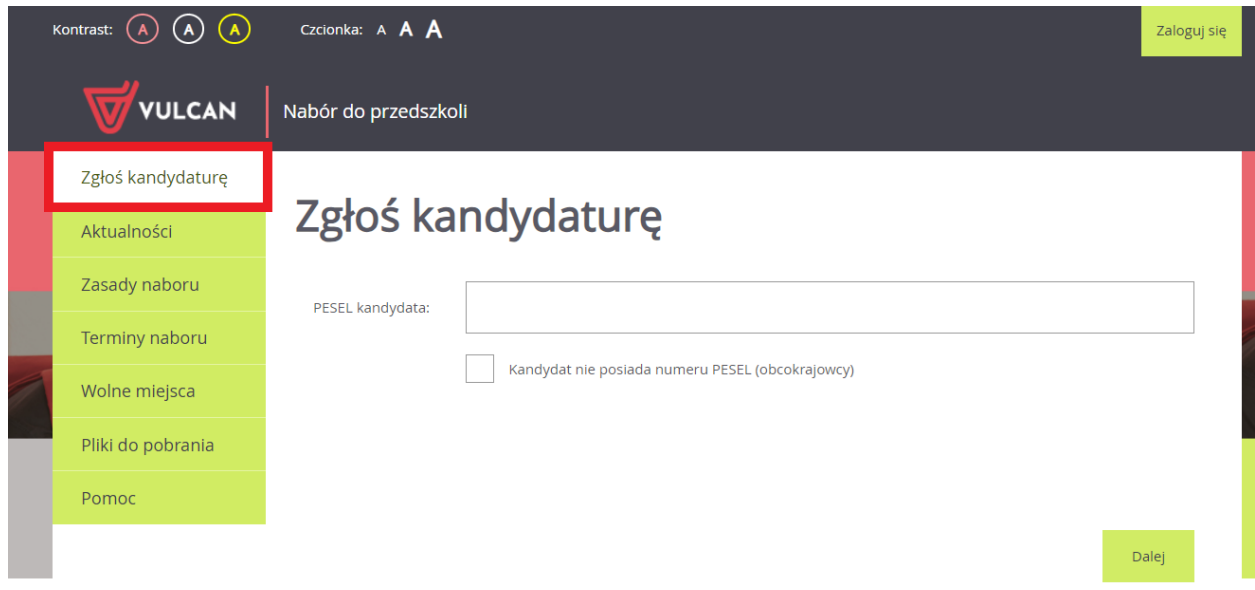

Proces rejestracji rozpoczynamy od wprowadzenia prawidłowego numer PESEL dziecka, które będzie brało udział w procesie rekrutacji.

W przypadku wprowadzenia nieprawidłowego numeru PESEL, system wyświetli komunikat: *Wprowadzony numer PESEL jest nieprawidłowy***.** Wówczas nie będzie możliwości przejścia do kolejnego kroku.

Jeśli został wprowadzony prawidłowy numer PESEL, a system nie przepuszcza dalej do następnego kroku, należy wtedy skontaktować się z wybraną placówką, która mogła założyć konto.

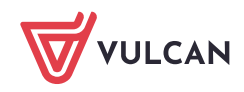

**Jeżeli kandydat obecnie uczęszcza lub uczęszczał do przedszkola i pojawia się komunikat 'Istnieje konto dla numeru PESEL' może to oznaczać, że kandydat został wprowadzony do systemu, jako kontynuujący (została przez rodziców/opiekunów prawnych złożona deklaracja kontynuacji). Należy wtedy skontaktować się z wybraną placówką i wyjaśnić sytuacje.**

Najczęstszą przyczyną odrzucenia przez system numeru PESEL jest wiek kandydata wykraczający poza zakres wiekowy ustalony w rekrutacji. W tym przypadku system wyświetli komunikat: *Data urodzenia wykracza poza zakres dat akceptowalnych przez system.*

Po upewnieniu się, że podany numer PESEL jest prawidłowy, należy przejść do kolejnego kroku, klikając przycisk *Dalej*.

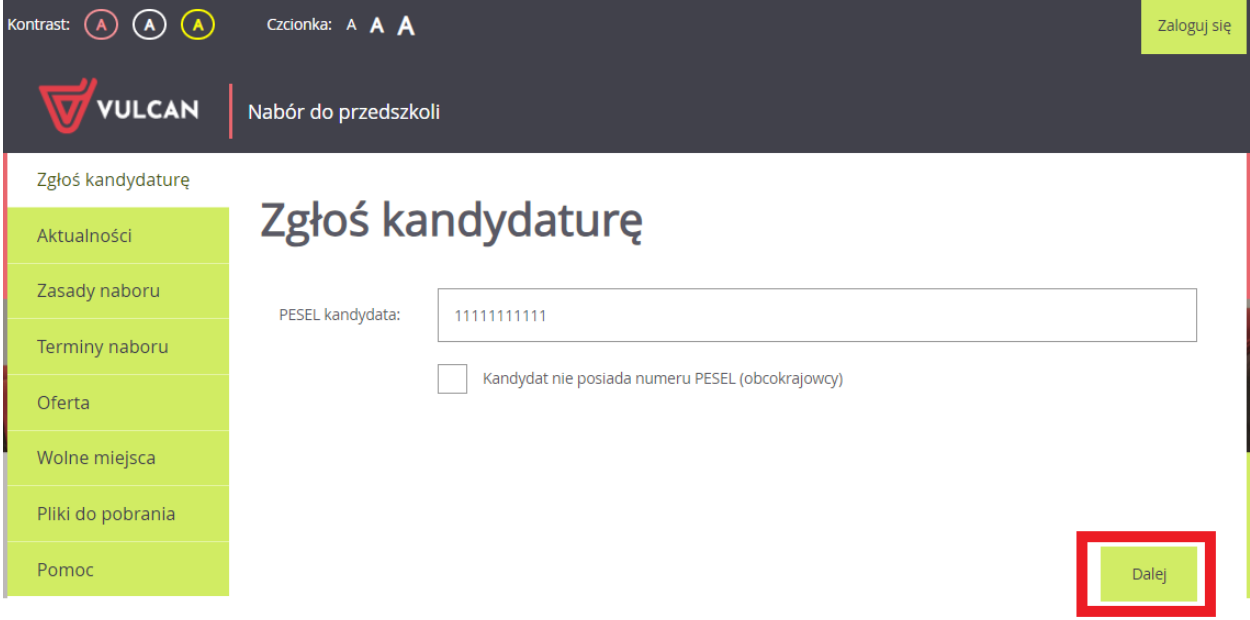

W **kroku 1/6** należy zapoznać się z przedstawionymi informacjami i zaznaczyć wszystkie oświadczenia. Bez zaznaczenia wszystkich oświadczeń nie przejdą Państwo do kolejnego kroku.

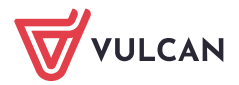

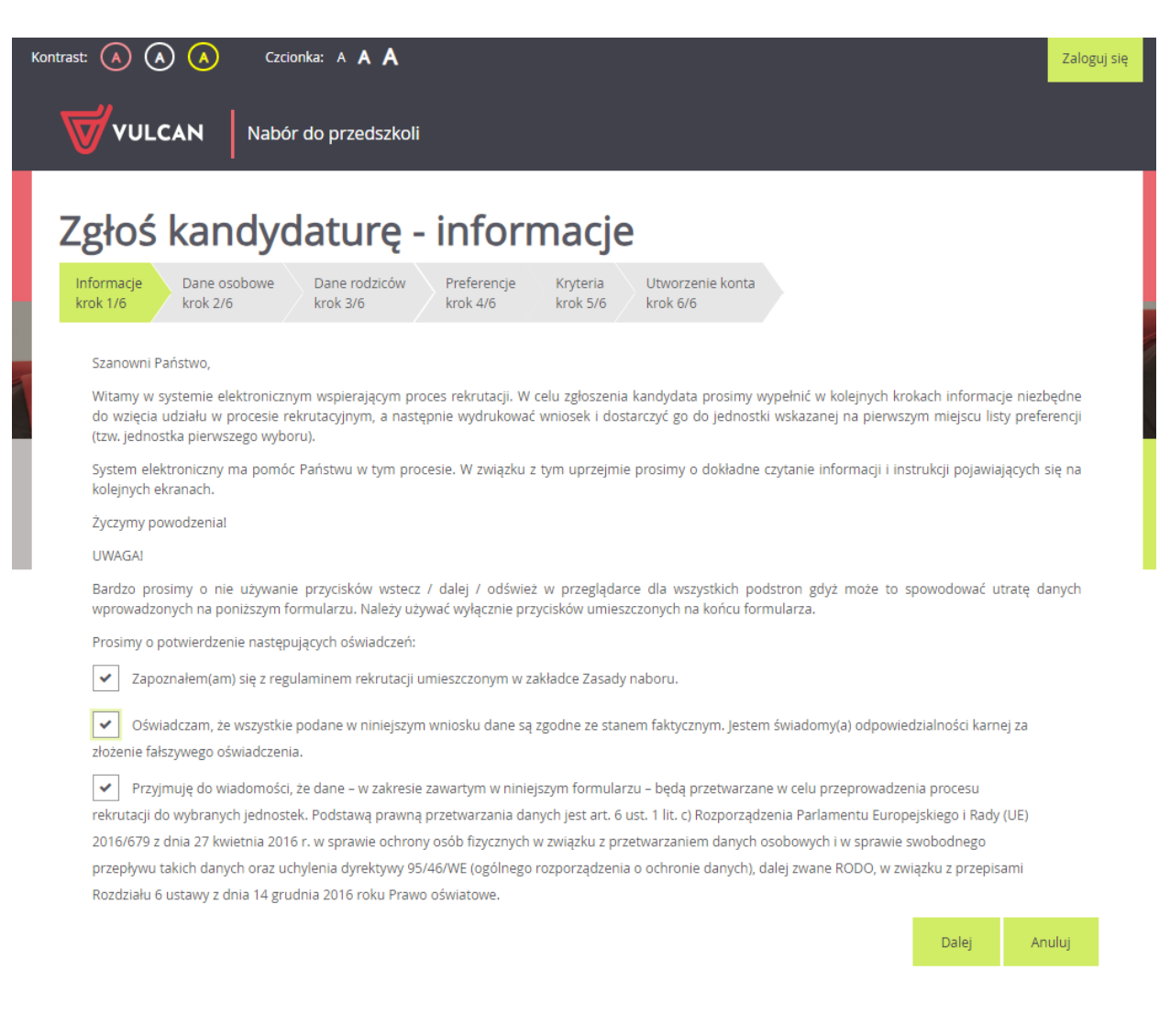

W **kroku 2/6** należy uzupełnić dane osobowe oraz adres zamieszkania kandydata.

Data urodzenia dziecka zostanie automatycznie wygenerowana przez system na podstawie wprowadzonego numer PESEL dziecka.

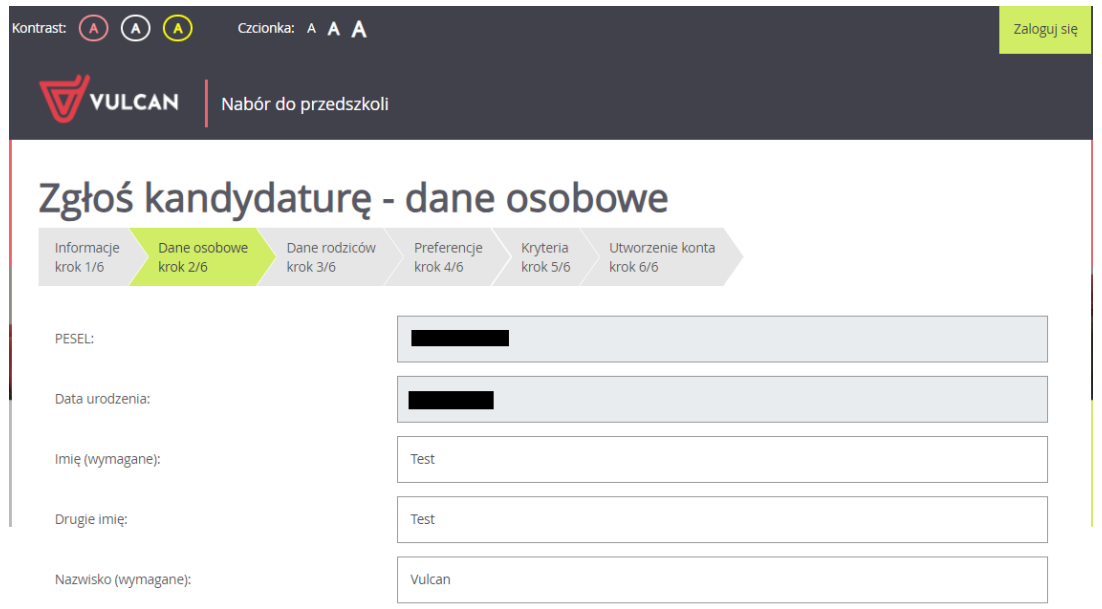

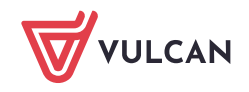

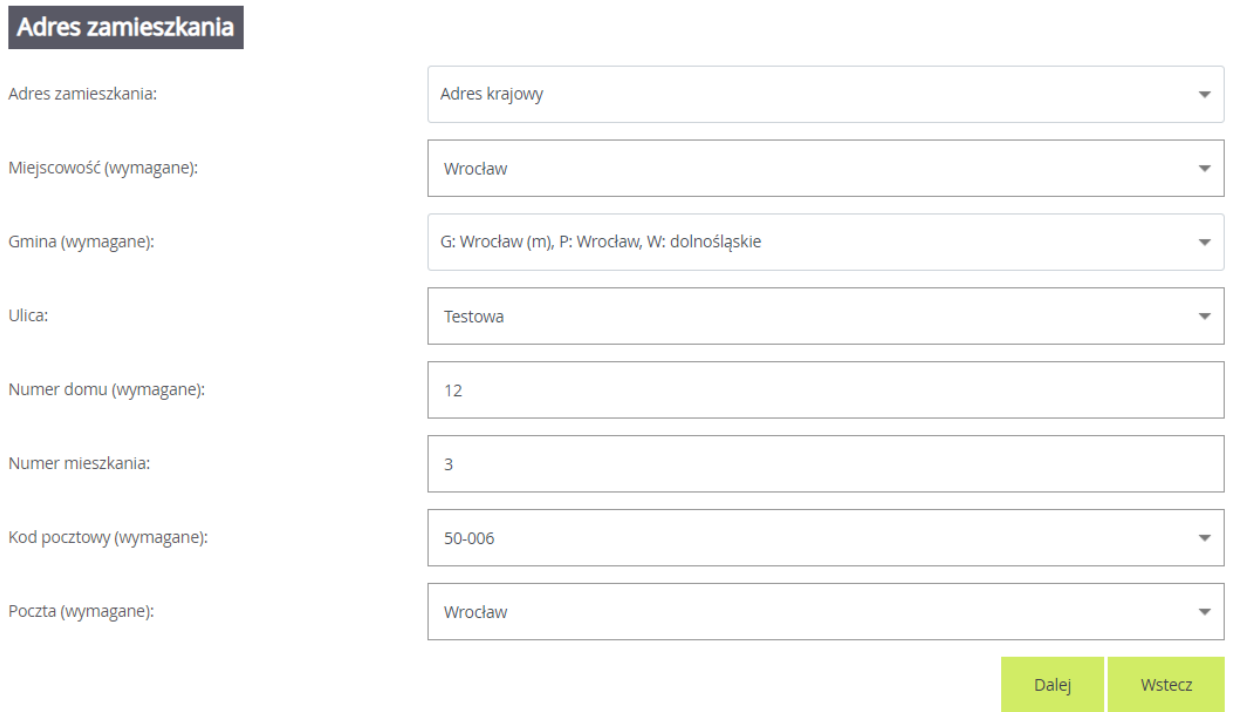

W kolejnym **kroku 3/6** należy uzupełnić dane o rodzicach/opiekunach prawnych kandydata do przedszkola. W tym miejscu należy również uzupełnić dane osobowe oraz adresowe.

## Zgłoś kandydaturę - dane matki/opiekunki prawnej

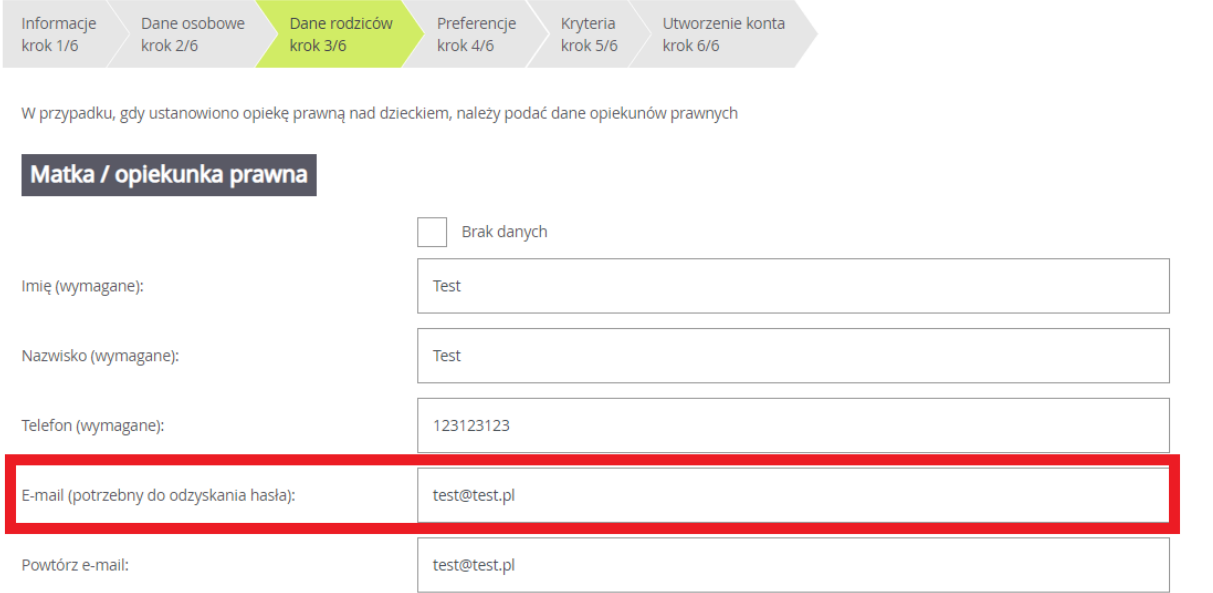

Ważne, aby wprowadzili Państwo poprawnie adres e-mail. Na ten adres będą otrzymywali Państwo powiadomienia systemowe dotyczące procesu rekrutacji oraz będzie on potrzebny w razie przypomnienia/ustalenia nowego hasła.

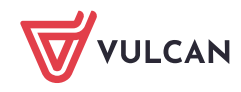

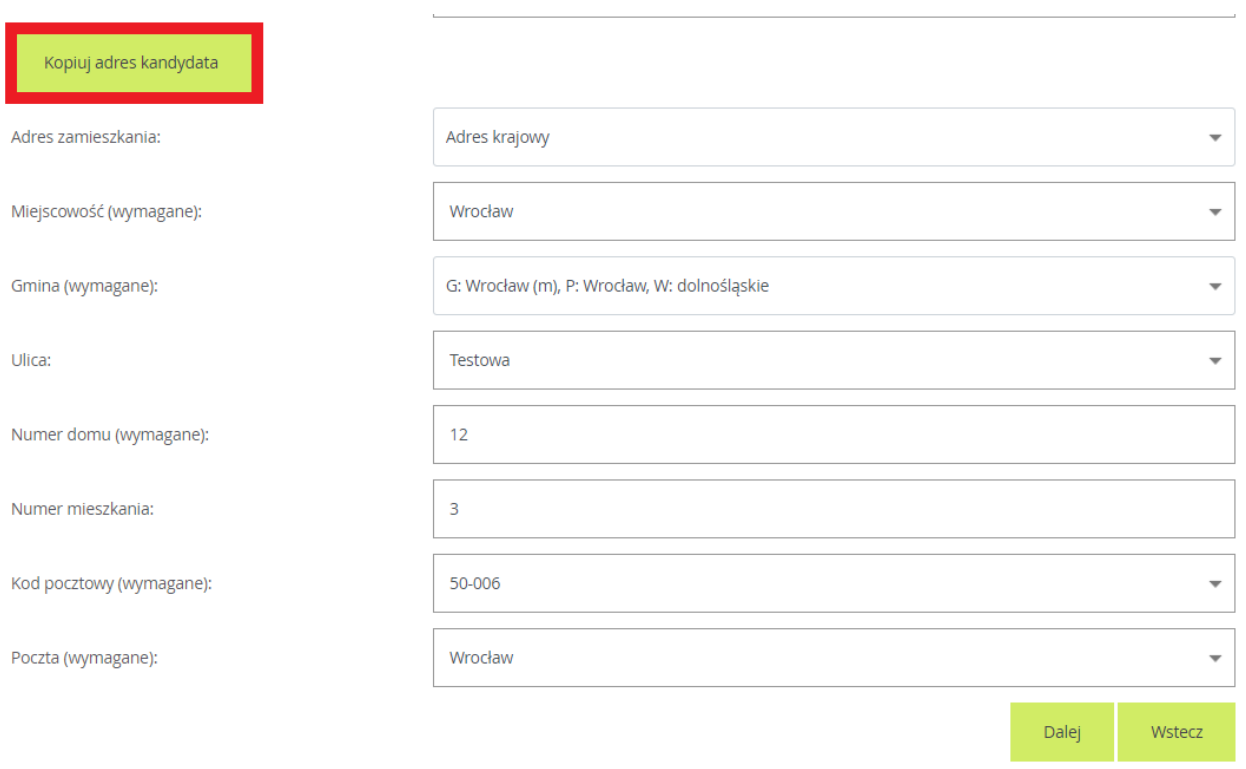

Korzystając z opcji *Kopiuj adres kandydata* system automatycznie uzupełnił pola dotyczące adresu zamieszkania rodzica/opiekuna prawnego na te same dane, które zostały wprowadzone w formularzu dotyczącym dziecka.

W następny **kroku 4/6** należy utworzyć listę preferencji. Kolejność jednostek na liście preferencji ma znaczenie. Jednostki powinny być ustawione w kolejności od najbardziej do najmniej preferowanej.

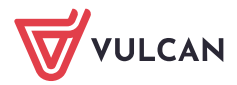

**www.vulcan.edu.pl**

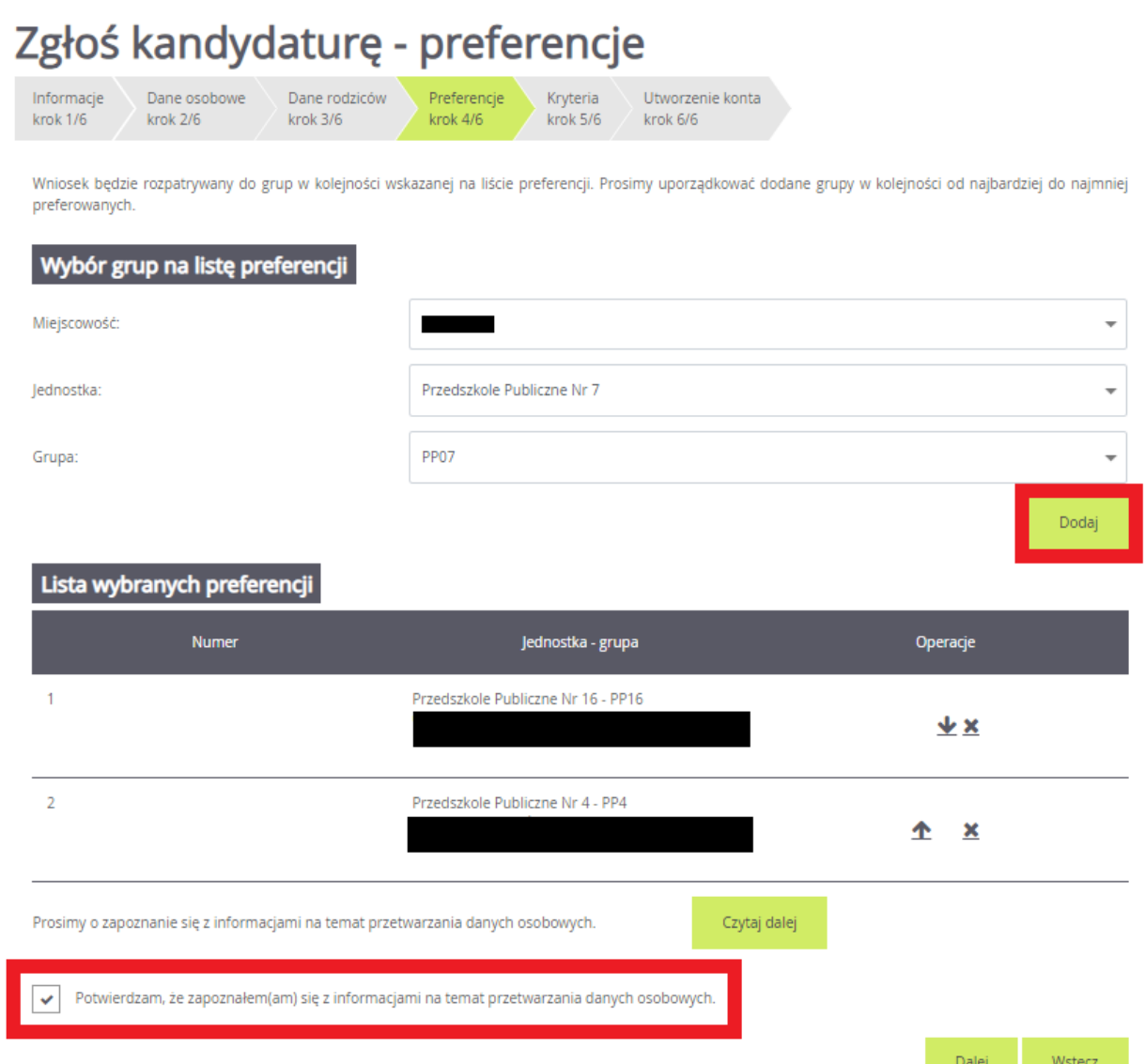

Po wyborze miejscowości i jednostki należy użyć przycisku *Dodaj*, aby stworzyć listę preferencji. Należy mieć na uwadze, że na liście jednostek do wyboru, pojawią się tylko te jednostki, które prowadzą rekrutację dzieci w odpowiednim wieku.

Aby przejść do następnego kroku pod listą preferencji należy potwierdzić zapoznanie się z informacjami na temat przetwarzania danych osobowych po zapoznaniu się nimi.

Na kolejnej stronie, w **kroku 5/6** znajdują się kryteria, na które należy udzielić odpowiedzi. Za kryteria są przyznawane punkty w procesie rekrutacji. Kryteria rekrutacji do przedszkola mogą być inne w zależności od lokalizacji i różnie punktowane.

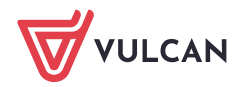

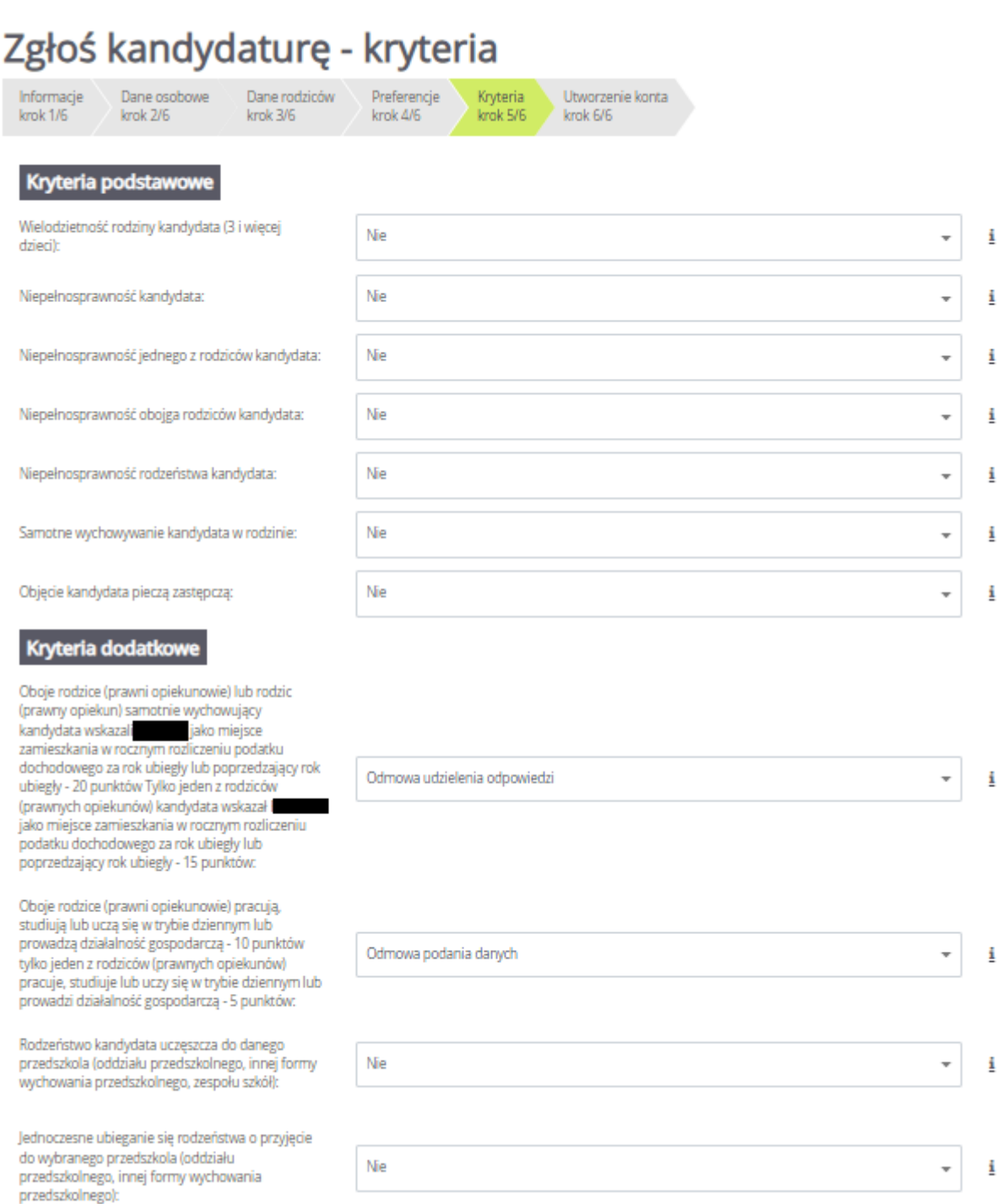

W ostatnim **kroku 6/6** znajduje się podsumowanie. Zostanie wyświetlony automatycznie wygenerowany login do konta kandydata. W polach pod loginem należy wprowadzić hasło, które będzie używane do logowania na konto kandydata utworzone w systemie

Pod polami z hasłem należy oznaczyć ten adres e-mail, który będzie służył do przywracania dostępu do konta w sytuacji, gdy użytkownik zapomni hasła.

Po ustaleniu hasła i wskazaniu adresu e-mail, można wydrukować wniosek, a następnie w systemie zakończyć proces rejestracji używając przycisku *Zakończ*. Zostanie wówczas wysłana wiadomość mailowa z informacją o utworzeniu konta w systemie *Nabór Przedszkola VULCAN*.

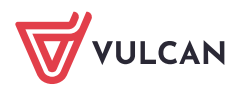

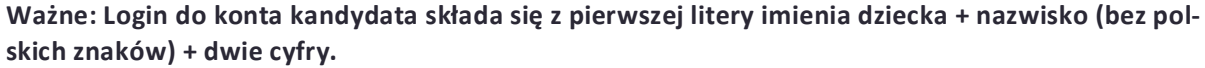

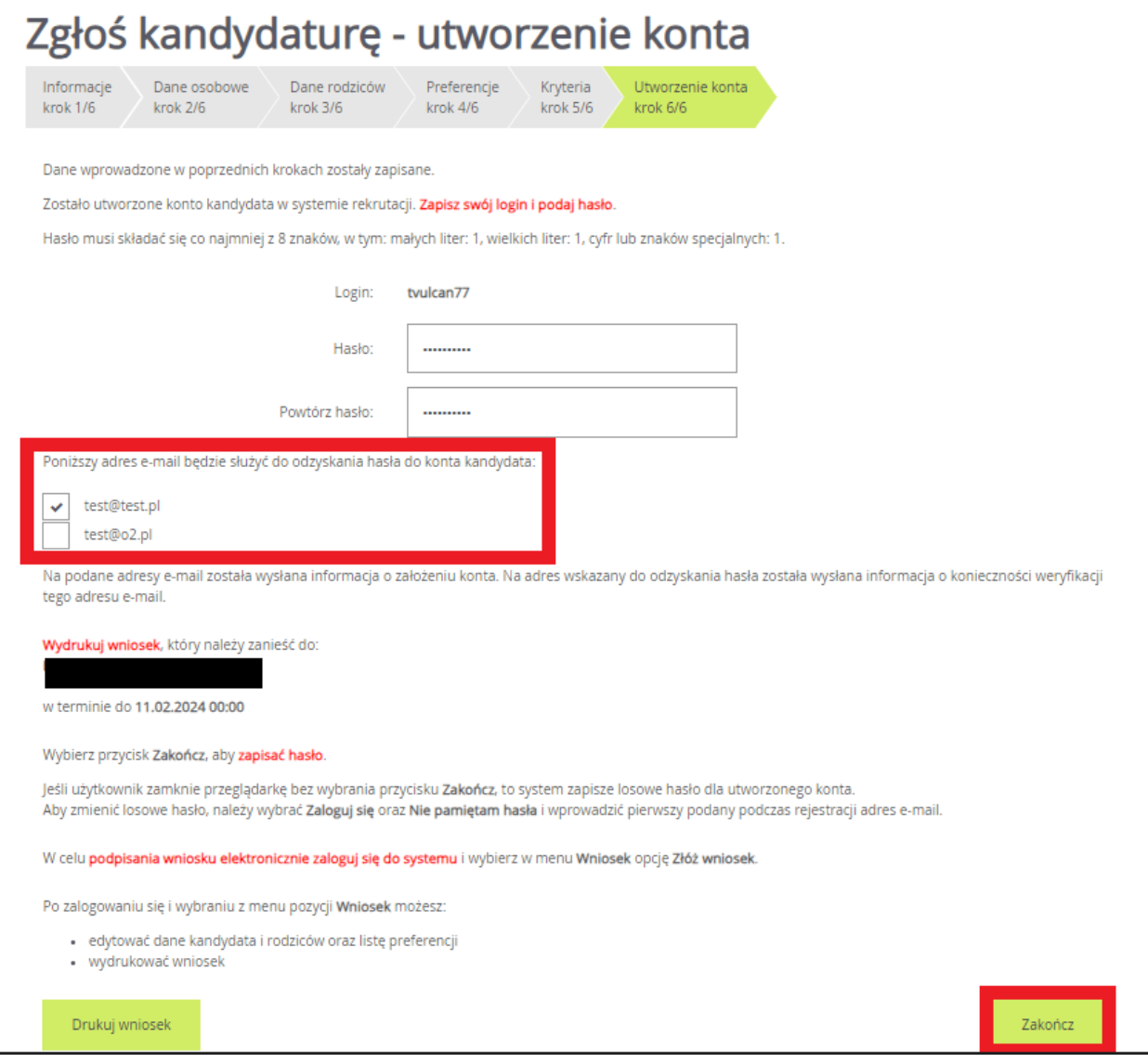

Zachęcamy również do korzystania z naszej strony internetowej **[https://www.vulcan.edu.pl/rodzice](https://www.vulcan.edu.pl/rodzice-i-uczniowie/wsparcie-techniczne)[i-uczniowie/wsparcie-techniczne](https://www.vulcan.edu.pl/rodzice-i-uczniowie/wsparcie-techniczne)**

Zbudowaliśmy tam bazę wiedzy, dostępną 24/7, w której umieszczamy aktualności, artykuły, poradniki oraz odpowiedzi na często zadawane pytania, które pomogą rozwiązać ewentualne wątpliwości.

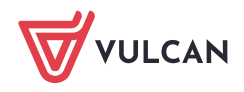